### **Bienvenido a PowerSchool!**

#### **La dirección del sitio web para acceder al portal para padres de PowerSchool es:**

#### https://risd.powerschool.com/public

La escuela del niño/a le proporcionará la identificación de acceso y la contraseña de acceso. Cuando visite el sitio web, deberá crear una cuenta con el ID de acceso y la Contraseña de acceso.

Si tiene más preguntas sobre el Portal para padres de PowerSchool, no dude en enviar un correo electrónico a [parenthelp@risd.k12.nm.us](mailto:parenthelp@risd.k12.nm.us)

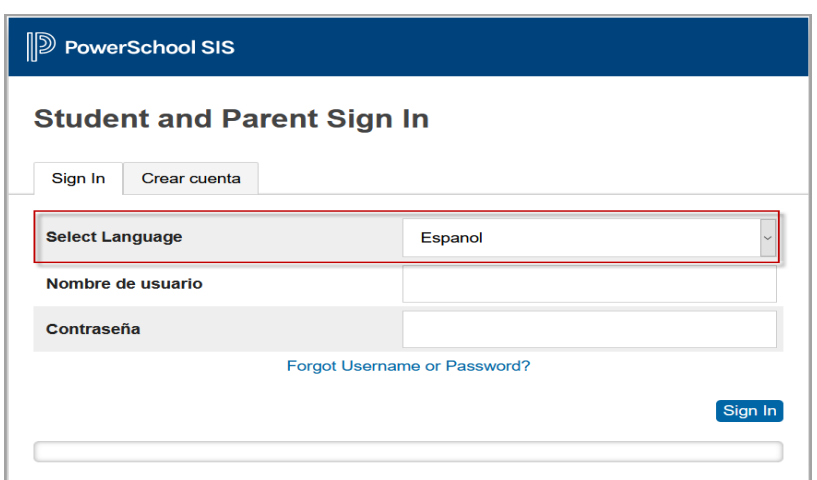

## **Haga clic en Crear cuenta:**

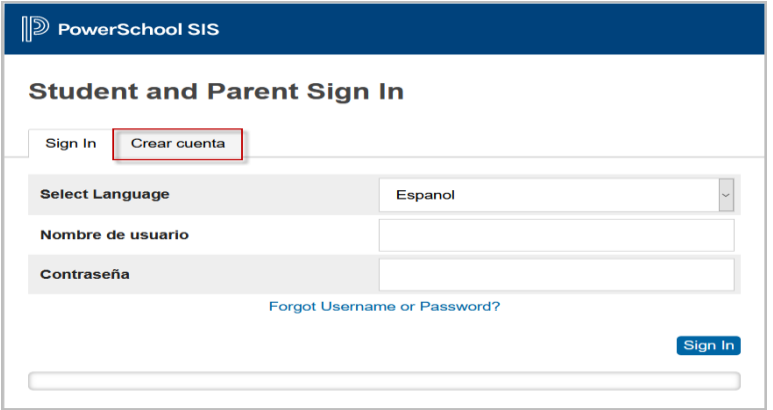

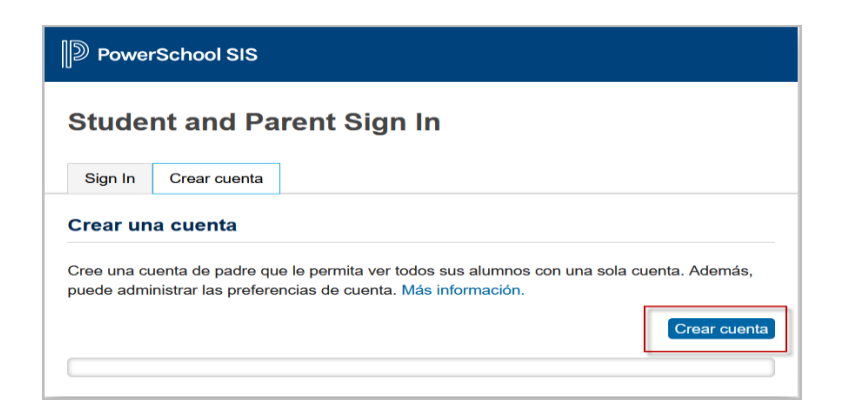

**Luego complete lo siguiente:**

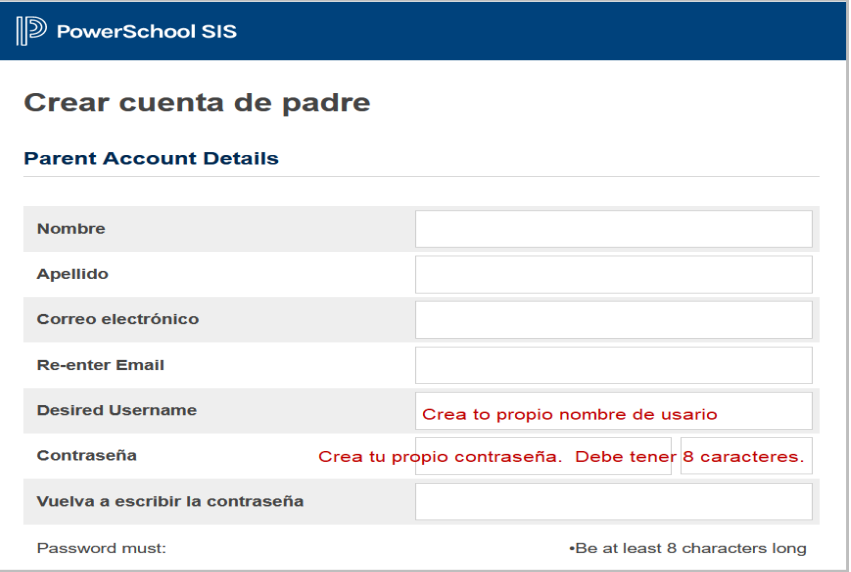

# **Luego complete cada sección para cada estudiante:**

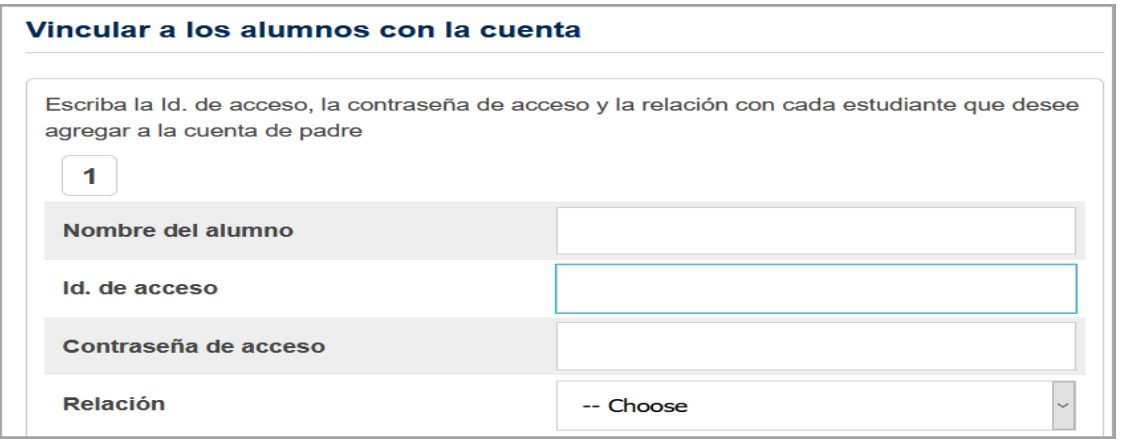

**Una vez hecho esto, haga clic en entrar. Volverá a la pantalla de inicio de sesión. Deberá ingresar su nombre de usuario y contraseña.**

**Habrá una tabulación con el nombre de cada niño para que pueda navegar.**

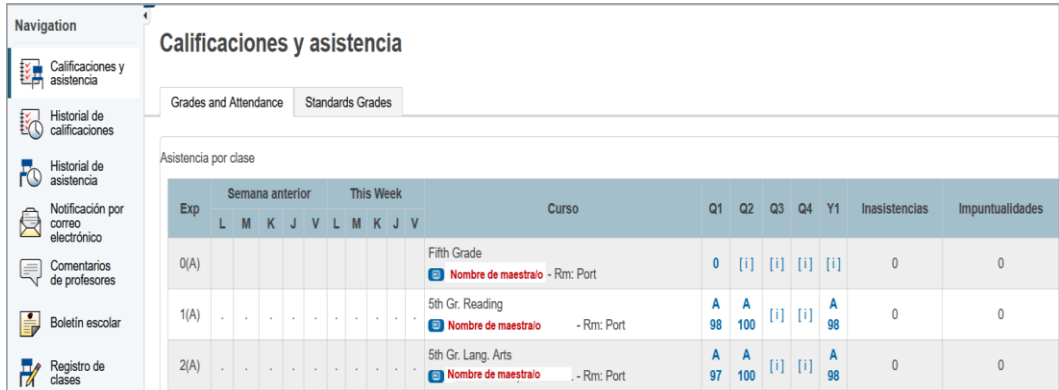

Cada una de las imágenes ubicadas a la izquierda del sitio web lo llevará a una página diferente con la información de su estudiante. Se puede hacer clic en cualquier elemento azul en cada pantalla y lo vinculará a más información. Puede volver a la primera pantalla en cualquier momento haciendo clic en el logotipo de PowerSchool

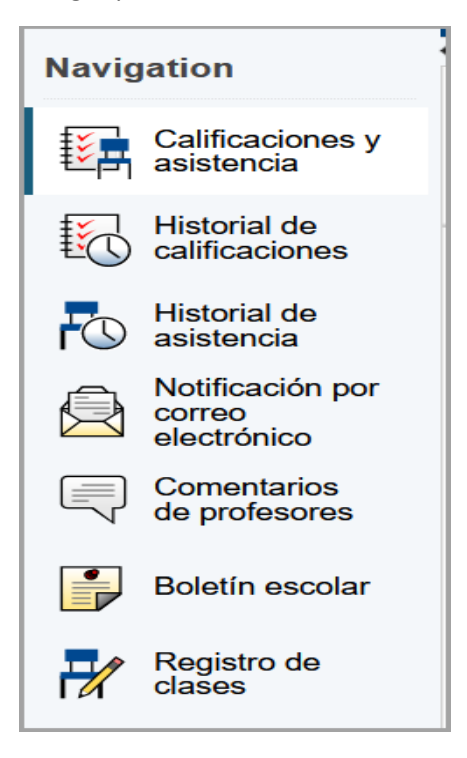

• Calificaciones y asistencia: calificaciones y asistencia del año. Se muestra la asistencia detallada de la última semana y la semana actual; al hacer clic en el número total de ausencias, se le dará una descripción detallada de cada ausencia (justificada, injustificada, AM o PM). Al hacer clic en una calificación actual, se le conectará a cualquier tarea, prueba, etc.que se incluye en esa calificación.

• Historial de calificaciones: calificaciones finales de períodos de calificaciones anteriores. Al hacer clic en la calificación final, verá las tareas, las pruebas, etc. que componían esa calificación.

• Historial de asistencia: los códigos de asistencia marcados para el período de calificaciones actual.

• Notificaciones por correo electrónico: para registrarse para recibir informes automáticos por correo electrónico. Seleccione qué información le gustaría recibir, cuándo desea que se envíe y a qué direcciones de correo electrónico desea que se envíen los informes. Para enviar un correo electrónico al maestro de su estudiante, simplemente haga clic en su nombre (en azul) en cualquiera de las pantallas.

• Comentarios del maestro: comentarios que le ha dado el maestro de su estudiante. Los comentarios están separados por cada tema que tenga su estudiante.

Cada página que visite puede imprimirse haciendo clic en el icono Imprimir página en la esquina inferior derecha de cada pantalla. Esto lo llevará a una página para imprimir con una pequeña descripción de la información en esa página.